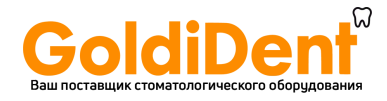

## **ИНСТРУКЦИЯ ПО ПРИМЕНЕНИЮ**

## **системы визиографии Sopix**²

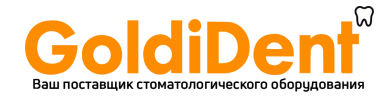

# 1 Предисловие

Перед использованием системы, рекомендуется внимательно прочесть руководство по эксплуатации для правильного пользования системой. Относитесь внимательно к сообщениям ВНИМАНИЕ, ПРЕДУПРЕЖДЕНИЕ, НА ЗАМЕТКУ.

*ВНИМАНИЕ: Сообщение обозначает риск, который может присутствовать и повредить безопасности системы.*

*ПРЕДУПРЕЖДЕНИЕ: Сообщение может относиться к инцидентам, мешающим работе системе визиографии.*

*НА ЗАМЕТКУ: Сообщение обозначает некоторые важные особенности при установке и работе системы.*

## 2 Презентация системы

## **2.1. Функции и характеристики**

Sopix² является стоматологической системой визиографии. Сенсор (расположенный во рту пациента, как и пленка) делает, благодаря используемой в нем технологии CMOS, снимки, с помощью рентген-аппаратов. Затем, он переводит данные в контрольный блок, к которому подключен, передает информацию на компьютер и выводит снимки на экран монитора.

Все снимки, сделанные при помощи Sopix² могут быть активизированы в памяти благодаря ПО Sopro Imaging, поставляемому вместе с системой. Это ПО сохраняет, обрабатывает и выводит снимки, сделанные системой Sopix².

Эксклюзивная технология A.C.E™ (Автоконтроль экспозиции), разработанная SOPRO, наделяет систему обширной функциональностью. Эта система анализирует радиацию в реальном времени, поэтому нет риска передержки времени экспозиции.

## **2.2. Список частей**

Система визиографии Sopix² состоит из следующих частей:

- Сенсор размера 1, с интегрированным контроллером и кабелем 3.70 м.
- Держатель сенсора.
- 10 чехлов для сенсора.
- удлинитель USB2.0, 5 метров.
- Диск с ПО SOPRO.
- Многоязычные инструкции по эксплуатации.
- Руководство по быстрому запуску.

## *НА ЗАМЕТКУ:*

*"Прибор разработан для использования только с аксессуарами SOPRO для гарантии пациенту максимальной безопасности. Использование прочих аксессуаров может повредить прибору и пациенту."*

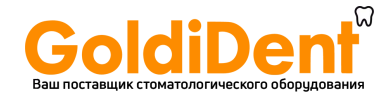

# 3 Предостережения

## **3.1. Инструкции по безопасности**

• Следуйте требованиям по работе и хранению и оберегайте Sopix<sup>2</sup> от пыли.

• Не открывайте прибор и не модифицируйте его.

• Никогда не вставляйте в прибор металлические предметы во избежание короткого замыкания, электроудара и разряда.

• Не помещайте прибор во влажную среду и не лейте на него жидкость .

• Всегда отключайте от электросети компьютер, к которому подключен Sopix<sup>2</sup> на время, в которое прибор не будет использоваться.

• Используйте только кабели, поставляемые с Sopix².

## **3.2. Рабочая среда**

Обратитесь к части 10 « Технические характеристики ».

## **3.3. Транспортировка и хранение**

Обратитесь к части 10 « Технические характеристики ».

## **3.4. Предостережения при использовании сенсора**

При использовании сенсоров необходимо следовать некоторым указаниям:

- Вы должны аккуратно держать сенсор.
- Вы должны использовать защиту сенсора для каждого пациента.
- Вы должны правильно расположить сенсор.
- Вы должны дезинфицировать сенсор.
- Вы должны помещать сенсор на подставку.
- Не кладите сенсор в автоклав.
- Не роняйте сенсор.
- Не держите сенсор щипцами.
- Не держите сенсор за кабель.
- Не наступайте и не скручивайте кабель.
- Пациент не должен кусать сенсор или кабель.
- Не погружайте сенсор в жидкость.
- Не вскрывайте сенсор или контроллер.
- Не используйте предохранители сенсора кроме тех, которые требуются.
- Не используйте абразивные вещества для чистки сенсора.

## **3.5.Предостережения при использовании порта USB**

Большинство материнских плат используют 2 USB канала. Каждый канал имеет 2 USB порта для подключения устройств.

## *ПРЕДУПРЕЖДЕНИЕ:*

*Рекомендуется занять один канал USB для системы визиографии. Это увеличит скорость передачи данных для Sopix².*

## **3.6. Электромагнитная защита и электромагнитные разряды**

Электромагнитная совместимость (CEM) это возможность прибора работать в электронной окружающей среде. Несмотря на то, что система разработана для работы в электронной окружающей среде, нет гарантии, что помехи не возникнут при установке системы.

Если прибор создает помехи с радиооборудованием при включении и выключении его, пользователь должен сделать нижеследующее во избежание данной ситуации:

- Поменять направление принимающей антенны.
- Поменять местоположение прибора относительно приемника.
- Убрать компьютер от приемника.

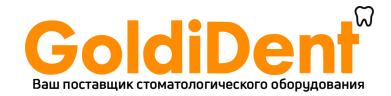

Система Sopix² разработана для работы в домашних условиях, класса B Группы 1, в соответствии со стандартом CISPR11.

#### **3.7. Электростатические помехи**

Сильные электростатические разряды могут отключить Sopix² от порта USB компьютера.

В большинстве случаев Sopix² справляется с этим сама.

В любом случае, желательно сделать следующее:

• Установить крышку на сенсор Sopix<sup>2</sup>

• Перед установкой прибора снять с себя статический разряд, прикоснувшись к любому металлическому предмету перед установкой системы.

## 4. Стандарты и настройки

#### **4.1. Совместимость со стандартами и настройками**

#### **Совместимость с европейскими директивами**

Система Sopix² совместима с европейской директивой 93/42/EEC касательно медицинских приборов.

SOPRO гарантирует, что прибор прошел все тесты и отвечает стандартам по электронным приборам(IEC 60601-1) и электромагнитной совместимости (IEC 60601-1-2).

## **Активность прибора**

Как и любое медицинское оборудование, прибор соответствует нормам активности.

В случае серьезной неисправности, производитель, а также компетентные органы должны быть оповещены об этом.

#### **Утилизация системы**

Прибор имеет на себе символ ликвидации в соответствии с директивой 2002/96/EC (DEEE or WEEE).

При правильной ликвидации прибора вы защитите окружающую среду и здоровье людей.

Символ на приборе говорит о том, что прибор нельзя выбрасывать вместе с домашним мусором. С другой стороны, его необходимо отнести в центр ликвидации и переработки электронного оборудования.

При установке в любой стране должны соблюдаться стандарты этой страны. Для детальной проработки вопросов касательно работы, ликвидации и переработки свяжитесь с вашим дистрибьютором.

## *НА ЗАМЕТКУ:*

*Во избежание загрязнения окружающей среды будьте уверены в том, что прибор будет ликвидирован и переработан как особый мусор.*

**Электромагнитная совместимость**

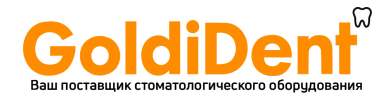

r

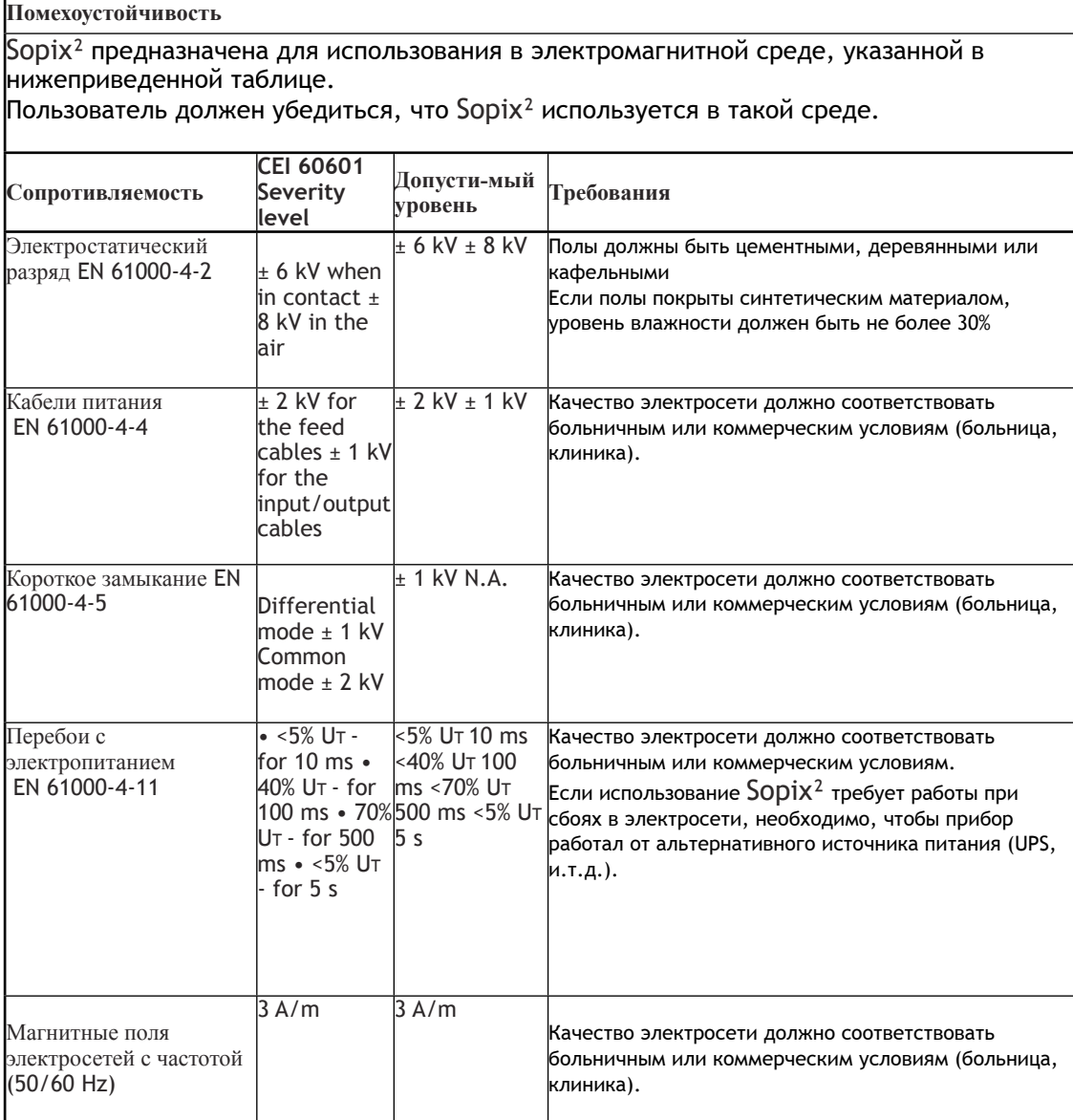

**Рекомендованные расстояния между портативными RF передатчиками и системой** Sopix² Рекомендованные расстояния между портативными RF передатчиками и

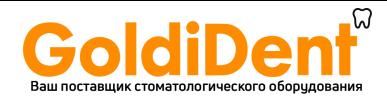

Пользователь Sopix² может предотвратить электромагнитные помехи может при соблюдении дистанции между переносными радиочастотными при дистанции между передатчиками и Sopix<sup>2</sup> в соответствии с выходной мощностью, указанной в нижеследующей таблице. Пользователь Sopix<sup>2</sup> может предотвратить электромагнитные<br>при соблюдении дистанции между переносными радиочасто<br>передатчиками и Sopix<sup>2</sup> в соответствии с выходной мощности<br>указанной в нижеследующей таблице.

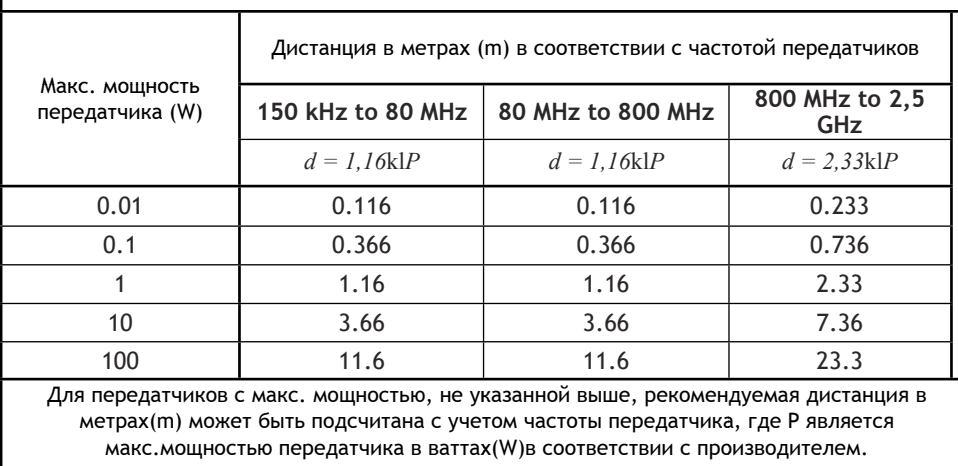

## **4.2. Обозначения и стандартизованные символы**

Индикаторы на контроллере обозначают the Sopix² в соответствии с международными стандартами.

Этот символ говорит о том, что прибор имеет тип BF защиты от элетроконтактов .

 $\overline{\Delta}$  Прочтите инструкцию.

Электрическое и электронное оборудование, маркировка после 01/August/2005.

Дата изготовления.

Производитель.

# c٤

0459 Совместимость с директивой 93/42/EEC касательно мед. оборудования .

# 5. Конфигурация системы

## **5.1. Требуемая конфигурация компьютера**

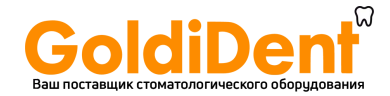

Для использования системы Sopix² вы должны быть уверены что компьютер и комплектующие не исчерпали свой срок службы. Также они должны удовлетворять следующим требованиям:

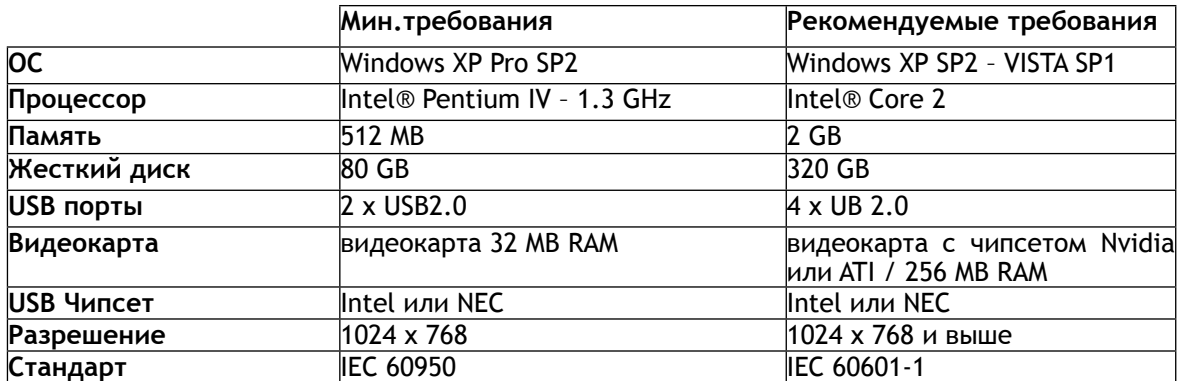

## **5.2. Программное обеспечение**

Sopix² комплектуется ПО Sopro Imaging, работающим на Windows. Это ПО сохраняет, обрабатывает и выводит снимки, сделанные системой Sopix². Sopro Imaging может также подключаться друг к другу через ПО.

За дополнительной информацией свяжитесь с дистрибьютором.

## **5.3. Совместимость с рентген генераторами**

Sopix² совместим почти со всеми интраоральными рентген-аппаратами. Но, все же, мы рекомендуем X-Mind AC/DC,так как они лучше всего адаптированы к Sopix² и имеют лучшую производительность с данной системой.

## 6. Установка и подключение

## **6.1. Установка ПО IMAGING SOPRO**

• Вставьте диск Sopro Imaging в CD-ROM (запустится автоматически).

## *ПРЕДУПРЕЖДЕНИЕ:*

*Если CD-ROM не запускается автоматически или ОС windows SP1, следуйте следующим инструкциям :*

*- Главное меню > Выполнить.*

*- Напишите D:\setup.exe (Замените D диском с CD).*

*- Нажмите ОК. Файл установится. Следуйте дальнейшим указаниям.*

## *НА ЗАМЕТКУ:*

*Нажав « Проводник CD-ROM » вы войдете в каталог диска, на котором есть все, что записано на диск CD-ROM.*

*В корневом каталогеe CD-ROM есть файлы, автоматически или вручную запускающие программу:*

*- В директории « Документ » и его субдиректориях есть все документы касательно ПО Imaging SOPRO и системы Sopix² system; Эти документы в формате PDF. Убедитесь что Acrobat Reader у вас установлен.*

*- Директория Drivers содержит драйвера для Sopro Imaging (Sopix, камеры SOPRO USB 1 и USB 2, защитный ключ).*

*- Директория Sopro Imaging содержит установочную программу Sopro Imaging.*

*- Директория « Инструменты » содержит Microsoft Direct X 9.0 c и ADOBE Acrobat Reader.* 

*Для максимальной работоспособности ПО Imaging SOPRO, надо установить DirectX 9.0c. Для этого нажмите « Установить DirectX 9.0c » и следуйте инструкциям. DirectX 9.0c это продукт Microsoft®. Если возникнут трудности при установке, обратитесь к меню помощи.*

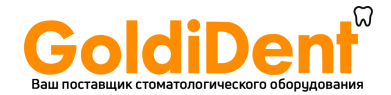

*Для обеспечения совместимости со всеми установленными системами было решено сделать документы на CD-ROM в формате PDF. Этот формат, разработанный ADOBE® можно прочесть при помощи Acrobat Reader.*

*Если Acrobat Reader не установлен, нажмите «*

*Установить Acrobat Reader », и следуйте инструкциям. Acrobat Reader это продукт ADOBE®. Если возникнут трудности при установке, обратитесь к меню помощи. Если CD-ROM не запускается автоматически или ОС windows SP1, следуйте*

*следующим инструкциям :*

*- Главное меню > Выполнить.*

*- Напишите D:\setup.exe (Замените D диском с CD).*

*- Нажмите ОК. Файл установится. Следуйте дальнейшим указаниям.*

• Откроется диалоговое окно – это главное меню для установки программ Sopro Imaging.

• Нажмите « Установить Sopro Imaging ». Откроется окно, выберите язык.

• Откроется диалоговое окно. Высветится лицензия продукта. Нажмите ОК и «Далее».

• По умолчанию, ПО Imaging SOPRO установится в директорию « C:\Program Files\Sopro Imaging ». Для запуска установки нажмите «Далее»

• По окончании установки нажмите « Готово ».

После окончания установки вам нужно подключить Sopix² к компьютеру.

## **6.2. Установка SOPIX²**

Перед установкой системы Sopix² убедитесь, что компьютер подключен к розетке с заземлением.

Следуйте инструкциям:

• Подключите Sopix² USB коннектор к компьютеру.

#### *ПРЕДУПРЕЖДЕНИЕ:*

*Никогда не подключайте кабель USB на переднюю панель компьютера.*

*Все дело в том, что коннекторы USB на передней панели компьютера более чувствительны к сигналу, что может привести к дисфункции системы.*

*Для электрической безопасности компьютер, которому подключается система,должен быть совместим со стандартом IEC 60950.* 

*Нельзя подключать к системе кабеля кроме тех, которые производятся SOPRO.*

*При подключении проверьте совместимость со стандартами страны, вкоторой данное подключение происходит.*

• После того, как блок подключен к ПК, Windows обнаружит Sopix<sup>2</sup> и выдаст готовность устанавливать драйвера. Появится окно. Продолжите « Автоматическая установка» и нажмите « Далее ».

#### *ПРЕДУПРЕЖДЕНИЕ:*

*Подключите ПО Sopro Imaging к драйверу CD для установки последних.*

• Во время установки ПО и драйверов, появится окно, жмите « Продолжить » для продолжения установки без вмешательств в Windows.

• Через некоторое время инсталляция завершится. Откроется окно. Нажмите « Готово .

Система Sopix² готова к подключению сенсора.

## *НА ЗАМЕТКУ:*

*Обратитесь к инструкции по ПО, чтобы узнать режим его установки.*

## 7. Использование

#### **7.1. Получение снимка**

Включите компьютер с установленной на него системой и активируйте ПО.

• Включите рентген-аппарат и таймер.

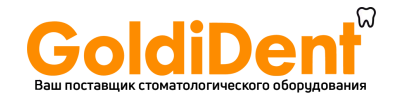

• Наденьте защитный чехол на сенсор.

## *НА ЗАМЕТКУ:*

*За дальнейшей информацией обратитесь к части 7.2 « Использование защитных чехлов сенсора ».*

• Поместите сенсор в рот пациента параллельно линии зубов, активным элементом перпендикулярно зубу.

## *НА ЗАМЕТКУ:*

*При использовании набора позиционеров для сенсора, обратитесь к инструкции по этому набору.*

• Пододвиньте рентген-аппарат ближе к голове пациента. Убедитесь, что конус рентген-аппарата параллелен сенсору.

• Включите таймер.

Когда экспозиция закончится, снимок появится на экране.

## **7.2. Использование защитных чехлов сенсора**

Для достижения максимальной безопасности пациента, необходимо надевать на сенсор одноразовые защитные чехлы.

## *ПРЕДУПРЕЖДЕНИЕ:*

*- Надевайте защитные чехлы на сенсор в перчатках,*

*- Меняйте защитные чехлы перед каждым пациентом,*

*- Используйте защитные чехлы, разработанные для сенсоров Sopix² ,*

*- Храните защитные чехлы в сухом и чистом месте,*

*-Выбрасывайте использованные защитные чехлы вместе с другим опасным мусором,*

*- Не используйте напальчники.*

Необходимо иметь большое количество защитных чехлов сенсора ввиду того, что Sopix² не следует использовать без них.

## *НА ЗАМЕТКУ:*

*Если защитный чехол сенсора порван, и сенсор Sopix² заражен, необходимо полностью дезинфицировать сенсор Sopix² и первые 40 см кабеля. Обратитесь к таблице « Обслуживание сенсора ».*

## 8. Обслуживание

Система Sopix² не нуждается в особом обслуживании, если используется в соответствии с указаниями производителя. Перед использованием Sopix², требуется провести полную процедуру дезинфекции. Любая часть Sopix², возвращаемая производителю или дистрибьютору должна быть дезинфицирована. Любая часть Sopix², возвращаемая от производителя, должна также быть дезинфицирована перед использованием.

#### **8.1. Обслуживание контроллера**

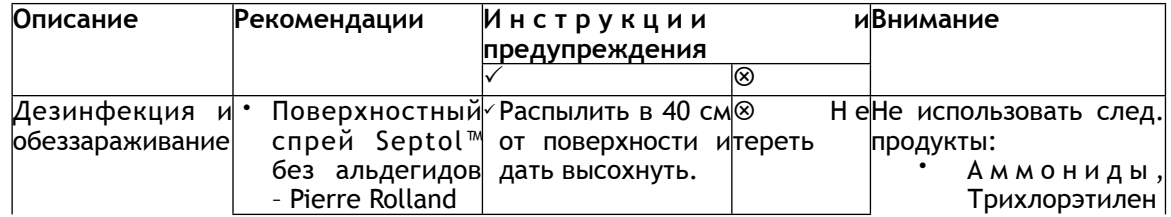

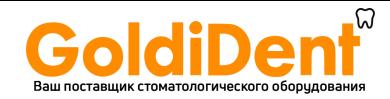

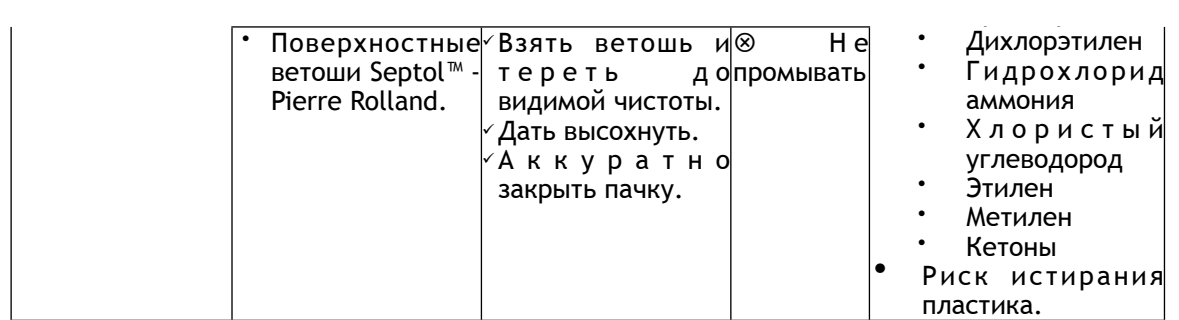

## **8.2. Обслуживание сенсора**

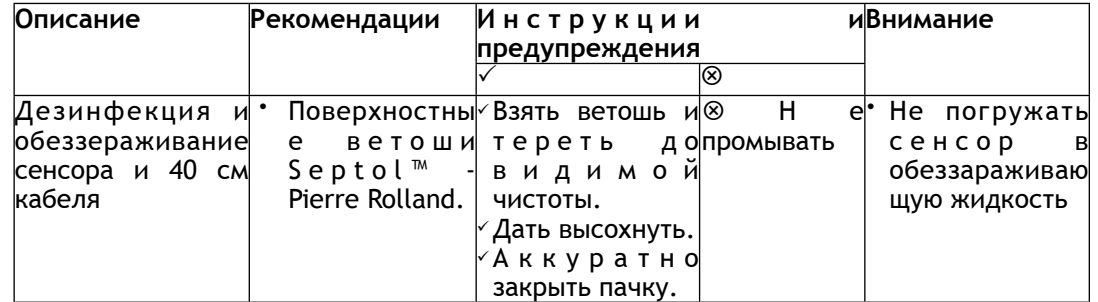

## *ПРЕДУПРЕЖДЕНИЕ:*

*Н е об х од им о с облюд ат ь выш е и зл ож е н ны е т р еб о в а н и я. См. ч а ст ь 3 «Предостережения».*

## 9. Послепродажное обслуживание

## **9.1. Ограниченная ответственность**

Система визиографии Sopix² была разработана для улучшения рентгеновских снимков, конвертирования в компьютерные данные, хранения. Компания SOPRO не несет ответственности за использование системы не по назначению, а также за утерю данных с компьютера, и т.д.

## **9.2. Гарантии**

Компания SOPRO дает гарантию на ремонт и отсутствие деталей в течение года со дня покупки. Гарантия не распространяется, если детали были изменены, модифицированы, использовались не по назначению, или были нарушены условия хранения системы.

За пределами Франции гарантия возможно только в том случае, если прибор был приобретен в пунктах продажи, утвержденных SOPRO в стране, где он будет использоваться.

Компания не несет ответственности в случаях умышленного повреждения прибора, а также в форс-мажорных обстоятельствах.

## **9.3. Проблемы и их устранение**

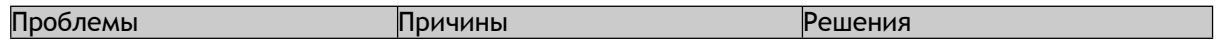

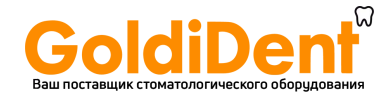

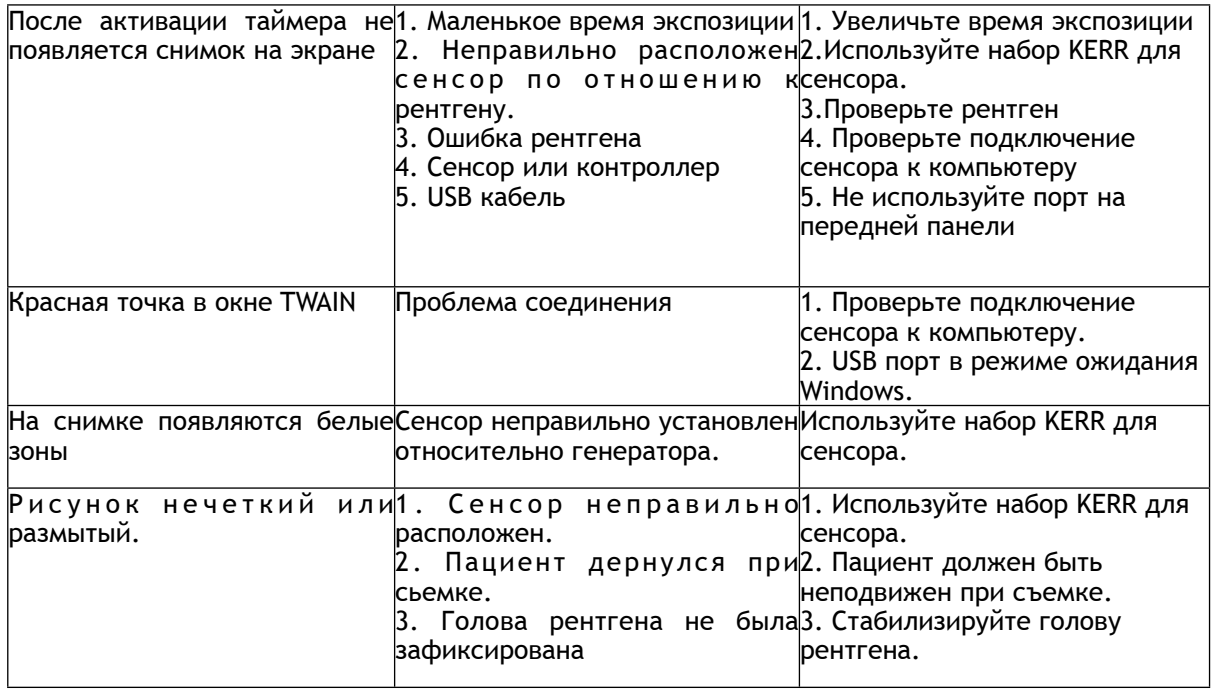

В случае, если произошла проблема, не указанная в таблице, отправьте систему Sopix2 к дилеру SOPRO или департамент послепродажного обслуживания.

## *ПРЕДУПРЕЖДЕНИЕ:*

*Запрещается проводить обслуживание третьему лицу.*

## 10. Технические характеристики

#### **USB Контроллер**

Источник питания: Через порт USB / 5V Потребление: 200 mA длина кабеля USB: 3 м Габариты: 27.5 x 98 x 13 мм Вес: 118гр. Влагозащищенность: IPX0

#### **Сенсор Размер 1**

Разрешение: 25 пикс /мм Размер пикселя: 20 x 20 µm Технология: CMOS + Оптоволокно Влагозащищенность: IP6 Длина кабеля: 70 см Внешние габариты: 39 x 25 x 5.3 мм Габариты активной зоны: 20 x 30 мм (600 мм²) Количество пикселей: 1.5млн (1000 x 1500)

Рабочая среда Температура: от  $+5$  до  $+40^{\circ}$ С Влажность: от 20 до 60% RH Атмосферное давление: значения не имеет

Среда транспортировки/хранения Температура хранения: от - 40 до + 70°C

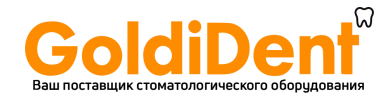

Влажность: от 10 до 95% RH Атмосферное давление:от 500 hPa до 1060 hPa

- Не защищен от брызг (IPXO).
- Не создан для работы в условиях углекислого газа или огнеопасных веществ.
- Совместим с директивой 93/42/EEC касательно мед. оборудования.
- Совместим со стандартом IEC60601-1.

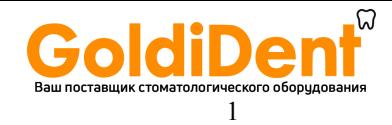

## **ДОБРО ПОЖАЛОВАТЬ ВО ВСТРОЕННУЮ СПРАВОЧНУЮ СИСТЕМУ SOPRO ® IMAGING**

Программное обеспечение Sopro ® Imaging было записано фирмой Sopro и разработано для организации управления и обработки рентгеновских изображений, получаемых при помощи систем серии Sopix, и цветных изображений, получаемых при помощи интраоральных (внутриротовых) камер Sopro.

## **A. ПАЦИЕНТ**

## **A.1. Создание файла пациента**

Чтобы создать файл пациента, необходимо сделать следующее:

- o Щелкните на меню "Пациент", затем на "Новый",
- o В этом окне укажите информацию о пациенте, заполнив требуемые поля.

## **Предостережение:**

- 9 **Должны** быть заполнены поля, фамилия и имя.
- Для обеспечения быстрого ввода даты рождения необходимо:
	- 9 Щелкнуть на указанной позиции «месяц» и выбрать подходящий месяц из появляющегося спускающегося меню.
	- 9 Щелкнуть на позиции «год», чтобы выбрать соответствующий год, используя курсор.
	- $\checkmark$  Затем щелкнуть на позиции соответствующего дня, сделав его выбор из календаря.
- o Программа автоматически присваивает **номер** файлу пациента. Этот номер соответствует хронологическому порядку, в котором данный файл создается в базе данных.
- o Когда вы закончили, щелкните на позиции "OK", чтобы подтвердить правильность файла.

## **A.2. Выбор файла пациента**

Существует несколько способов выбора файла пациента. Когда вы запускаете цифровое программное обеспечение Sopix, вы должны сделать следующее:

- o Щелкните на меню "Пациент", затем на "Открыть". После этого:
- $\boxtimes$  Укажите полное имя пациента и подтвердите выбор, щелкнув на "ОК", или
- ; Введите первые буквы имени или фамилии, затем выберите пациента из появляющегося списка и подтвердите выбор, щелкнув на "OK", или
- ; Укажите номер файла пациента, затем выберите пациента из появляющегося списка, после чего подтвердите выбор, щелкнув на "OK".

## **A.3. Редактирование файла пациента**

Чтобы отредактировать файл пациента, который был уже создан и используется в настоящее время для консультации, вы должны сделать следующее:

- o Щелкните на меню "Пациент", затем на "редактирование".
- o Появляется файл информации<sup>1</sup> пациента,
- o Отредактируйте эту информацию, затем подтвердите путем нажатия кнопки "OK".

## **A.4. Удаление файла пациента**

Чтобы удалить файл пациента и всю информацию, которая содержится в нем, поступайте следующим образом:

- o Откройте файл пациента, который должен быть удален, перейдите к меню "Пациент" и выберите "удалить".
- o Появляется следующее окно.
- o Щелкните на "Да", чтобы подтвердить удаление.

<sup>1</sup> Возраст, пол, место рождения, семейное положение и т. д. (*Прим. пер*.)

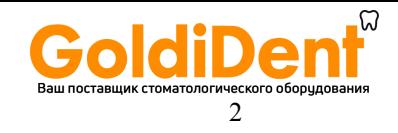

## **ПРЕДОСТЕРЕЖЕНИЕ:**

**Удаление файла пациента представляет собой необратимый процесс и будет невосполнимо стирать данную информацию.** Эти изображения пациента будут направлены в «мусорную корзину», если в компьютере обеспечивается такая возможность.

## **A.5. Удаление изображений**

Чтобы удалить одно или несколько изображений, вы должны сделать следующее:

- o Откройте файл пациента, щелкните на меню "Пациент", затем на позиции "удаление несколько изображений".
- o Появляется следующее окно выбора.
- o Выберите изображения, которые должны быть удалены, щелкнув на них.
- o Щелкните на позиции "Стереть выбранные изображения".
- ; Чтобы выбрать все изображения: Используйте кнопку "Выберите все".
- ; Чтобы отменить выбор всех изображений: Используйте кнопку "Отменить выбор всех изображений".
- o При проверке поля "Дайте подтверждение для каждого изображения", для которого был выполнен щелчок на позиции "Стереть выбранные изображения", для каждого изображения появится окно подтверждения: Выберите для изображения вариант: удалять или нет.
- o Чтобы закрыть это окно без вычеркивания изображения: Используйте кнопку "Сохранить все".

## **ПРЕДОСТЕРЕЖЕНИЕ:**

**Удаление изображений представляет собой необратимый процесс и будет невосполнимо стирать информацию, относящуюся к ним.** Эти изображения пациента будут перемещены в «мусорную корзину», если компьютер обеспечивает такую возможность.

## **B. ПРАКТИКУЮЩИЙ ВРАЧ (ВРАЧ-ПРАКТИК)**

## **B.1. Создание файла врач-практик**

Чтобы создать новый файл "врач-практик", поступайте следующим образом:

- o Щелкните на меню "врач-практик", затем на позиции "новый ".
- o Укажите в этом окне информацию о враче-практике. *Здесь можно вставить следующую информацию:*
- ; Звание, фамилия, имя врача-практика, которые даются вместе с несколькими строками дополнительного текста.
- o Когда вы закончили, подтвердите правильность, щелкнув на "OK".

## **B.2. Выбор файла врач-практик**

Программное обеспечение Sopix дает вам возможность создать несколько файлов "врачпрактик". Чтобы выбрать файл "врач-практик", поступайте следующим образом:

- o Щелкните на меню "врач-практик", затем на позиции "выбирать".
- o Выберите файл врача-практика, затем подтвердите, щелкнув мышью на "OK".

*Замечание: Если был создан только один файл "Practitioner" (врач-практик), программное обеспечение Sopix не будет предлагать выбор, и диалоговые окна не будут открываться. Аналогично, программное обеспечение Sopix не будет подсказывать вам, чтобы вы выбирали файл "Practitioner" (врач-практик) каждый раз, когда оно запускается.* 

## **B.3. Редактирование файла врач-практик**

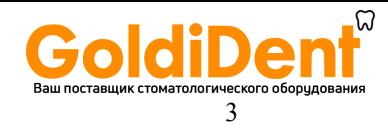

Чтобы отредактировать файл "врач-практик", который был уже создан, поступайте следующим образом:

- o Щелкните на меню "врач-практик", затем на "редактирование".
- o Появляется файл "врач-практик".
- o Отредактируйте эту информацию, затем подтвердите результат путем нажатия кнопки "OK".

## **B.4. Удаление файла "врач-практик",**

Чтобы удалить файл "врач-практик", поступайте следующим образом:

- o Выберите файл "врач-практик",
- o Перейдите к меню "врач-практик" и выберите "удалить".
- o Появляется следующее окно.
- o Щелкните на "Да", чтобы подтвердить удаление.

*Замечание: Когда вы удаляете файл "врач-практик", эта операция не влияет на данные пациента. Вы можете создать другой файл "врач-практик" с тем же именем в любое время.*

## **C. Получение изображений**

## **C.1. Информация**

Каждый раз, когда открывается файл формирования изображений пациента, все изображения выводятся на дисплей вертикально в хронологическом порядке.

Последнее взятое изображение всегда появляется слева в верхней части окна.

Когда вы перемещаете вашу мышь по изображению без щелканья на нем, на дисплей в левой нижней части окна выводится следующая информация:

- o Дата, когда было получено это изображение.
- o Номер зуба.
- o Комментарии.

## **C.2. Выбор и открытие изображения**

Чтобы выбрать и открыть изображение, поступайте следующим образом:

- o Перейдите к файлу создания изображений пациента.
- o Щелкните на выбранном изображении: По умолчанию, он открывается в «режиме\*.
- o Изображение может быть выведено на дисплей в «полноэкранном» режиме, в зависимости от выбранной опции.

*\* Более подробную информацию об использовании интерфейса Sopix смотрите в соответствующем разделе.*

## **C.3. Импортирование изображения**

Программное обеспечение Sopix обеспечивает возможность импортирования одного или нескольких изображений. Чтобы выполнить эту операцию, вы должны:

- o Перейти к файлу пациента, щелкнуть мышью на меню "пациент", а затем выбрать вариант "импортирование изображения".
- o Открывается окно: укажите путь, где размещается изображение.
- o Выберите файл, который должен импортироваться, а затем щелкните мышью на позиции "открыть".
	- ; Чтобы выбрать и импортировать несколько изображений за один раз, удерживайте в нажатом положении клавишу "CTRL" клавиатуры и щелкните последовательно на каждом из требуемых файлов.
	- ; Чтобы выбрать несколько файлов, расположенных последовательно в списке, щелкните на первом файле, затем нажмите клавишу "SHIFT" и удерживайте её в нажатом положении, потом щелкните на последнем файле.

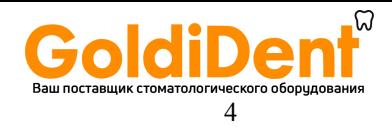

¾ Изображение или изображения будут появляться непосредственно в файле формирования изображений пациент.

## **C.4. Экспортирование изображения**

Программное обеспечение Sopix дает вам возможность экспортировать текущее изображение. Чтобы выполнить эту операцию, вы должны сделать следующее:

- o Откройте изображение, которое должно экспортироваться, щелкните на меню "пациент", затем выберите вариант "экспортирование изображения".
- o Открывается окно: укажите местоположение, где вы хотите сохранить это изображение, и формат хранения (JPEC, PNG, TIFF, BMP, AVI только для видеопоследовательностей).
- o Укажите имя изображения, предназначенного для экспорта, затем щелкните на "сохранить".

## **C.5. Печатать изображения**

Чтобы распечатать одно или несколько изображений из файла формирования изображений, поступайте следующим образом:

- o Щелкните на меню "пациент" и выберите вариант "Печать".
- o Появляется следующее окно. Выберите изображения, которые должны быть распечатаны.
	- ; Программное обеспечение автоматически устанавливает страницу и разрешает поместить максимум 6 рентгеновских изображений на страницу. Если некоторые из изображений открыты, они будут иметь приоритет при выборе.
	- ; Изображения, выбранные для печати, выделяются оранжевым цветом. Чтобы отменить выбор изображения, щелкните на нем еще раз.
- o Щелкните на "Печать", затем на "OK", чтобы начать процесс печати.

## **C.6. Модифицирование изображения на дисплее**

Программное обеспечение Sopix позволяет вам модифицировать внешний вид изображения. Имеется в наличии несколько опций:

- o Выведите на дисплей изображения пациента в форме списка.
- o Щелкните на меню "Изображение", затем на позиции "Детали".
- o Изображение на дисплее изменяется из режима миниатюрного представления "Thumbnails" к режиму "Детали".

Также возможно вывести на дисплей все изображения или выбирать их по категориям.

- ¾ Например: Чтобы вывести на дисплей только цветные изображения, вам необходимо:
- ; Щелкнуть на меню "Изображение", затем на позиции "Цветные изображения".
- Изображения, принадлежащие всем другим категориям, будут скрыты, и будут видимы только цветные изображения.

*Замечание: Когда вы переходите к другому пациенту, или когда производится перезапуск программы, будет снова обеспечиваться возможность вывода на дисплей всех изображений.* 

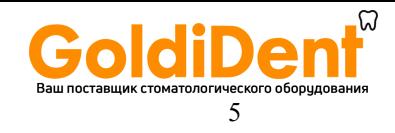

## **D. ИНТЕРФЕЙС SOPIX**

## **D.1. Представление интерфейса "X-rays"**

Программное обеспечение Sopix было разработано с целью обеспечения эргономики и удобства для пользователя. Оно интуитивно и обеспечивает крайне простое использование при сохранении общей эффективности.

## **Щелкните мышью на выбранном инструментальном средстве: появляется объяснение его функции.**

## **D.2. Инструментальные средства "X-rays" (для рентгеновских изображений)**

## **D.2.a. Средства анализа**

## *Поворот*

Предварительно запрограммированный поворот

Активизация этого органа управления представляет собой способ вращения изображения несколькими способами, как указывается в следующих пунктах:

- $\triangleright$  Перетащите (переместите) мышь на изображение, чтобы увидеть результат.
- $\boxtimes$  Чтобы получить поворот на 90° или 45°, как показано выше, щелкните на средстве поворота несколько раз. Щелчок левой кнопкой мыши (вращение по часовой стрелке). Щелчок правой кнопкой мыши (вращение против часовой стрелки).
- ; Этот орган управления может использоваться подобно потенциометру:
- Удерживайте левую кнопку мыши в нажатом положении и перемещайте мышь в требуемое положение.
- Этот инструмент предварительно запрограммирован на шаги по 45° и может поворачиваться в любом направлении. Кроме того, при одновременном удерживании в нажатом положении клавиши "SHIFT" будет обеспечиваться поворот с шагом один градус.
	- ; Этот инструмент может предполагать два различных состояния: "*Неактивное*" и "*Активное*":
		- ¾ Переместите мышь на пиктограмму (значок), чтобы увидеть результат, чтобы увидеть результат.

## *Горизонтальная симметрия*

Активизация этой команды представляет собой способ зеркального отражения изображения, который иллюстрируется ниже:

- ¾ Переместите мышь на изображение, чтобы увидеть результат.
- ; Щелкните мышью на инструменте еще раз, чтобы возвратиться в первоначальное положение.

## **Предостережение:**

Горизонтальное транспонирование рентгеновского снимка будет приводить к результату, который будет полностью неправильным в плане рентгеновской диагностики.

*Например: После применения симметрии к рентгеновскому изображению зуба № 17: Он будет казаться, как если бы это был зуб № 47.*

- ; Этот инструмент наиболее часто используется для аналогового рентгеновского изображения, оцифрованного в неправильном направлении и затем включенного в состав цифрового программного обеспечения xgenus ®.
- ; Этот инструмент может предполагать два различных состояния: "*Неактивное*" и "*Активное*":

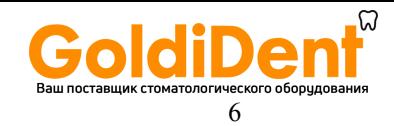

¾ Переместите мышь на пиктограмму (значок), чтобы увидеть результат.

## *Вертикальная симметрия*

Активизация этой команды представляет собой способ зеркального отражения изображения, который иллюстрируется ниже:

- ¾ Переместите мышь на изображение, чтобы увидеть результат.
- ; Щелкните мышью на инструменте еще раз, чтобы возвратиться в первоначальное положение.

## **Предостережение:**

Вертикальное переворачивание рентгеновского изображения будет приводить к результату, который будет полностью неправильным в плане рентгеновской диагностики.

*Например: После применения симметрии к рентгеновскому изображению зуба № 36: Он будет казаться, как если бы это был зуб № 46.*

- ; Этот инструмент наиболее часто используется для аналогового рентгеновского изображения, оцифрованного в неправильном направлении и затем включенного в состав цифрового программного обеспечения Sopro.
- ; Этот инструмент может предполагать два различных состояния: "*Неактивное*" и "*Активное*":
	- ¾ Переместите мышь на пиктограмму (значок), чтобы увидеть результат.

## *Псевдоцвет*

Активизация этой команды заставит изображение измениться от полутоновой шкалы к цветному изображению:

- ¾ Переместите мышь на изображение, чтобы увидеть результат.
- Если используется эта команда, изображение может быть улучшено. Псевдоцветное изображение создается путем назначения цвета полутоновой шкале (от черного до белого) в соответствии со схемой преобразования цветов.
- Эта команда улучшает качество изображения, в то же время учитывая, что человеческий глаз более чувствителен к изменениям цветов, чем к изменениям полутоновой шкалы. Цвета радуги являются богатой палитрой, которая может эксплуатироваться многими различными способами.
- Используется простое преобразование (таблица соответствия), позволяющее обеспечить улучшение «анализа-интерпретации» изображения в реальном масштабе времени. Эта функция используется для лучшего подсвечивания результата (обнаружение дефекта в зубе, выделение контура и т. д.).
	- ; Этот инструмент может предполагать два различных состояния: "*Неактивное*" и "*Активное*":
		- ¾ Переместите мышь на пиктограмму (значок), чтобы увидеть результат.

## *Изменение масштаба (увеличение)*

Использование этой команды представляет собой способ увеличения изображения, обеспечивающий исследование ясно определенной зоны.

- ¾ Переместите мышь на изображение, чтобы увидеть результат.
- ; Используйте характеристику изменения масштаба (увеличения):
- Щелкните на "увеличение".
- Переместите мышь на изображение: Внутри зоны увеличения немедленно имеет место увеличение.
- 9 *Для того чтобы увеличить все изображение, используйте левую кнопку мыши.*
- 9 *Для того чтобы сжать изображение, используйте правую кнопку мыши.*
- ; Этот инструмент может предполагать два различных состояния: "*Неактивное*" и "*Активное*":

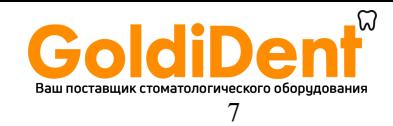

¾ Переместите мышь на пиктограмму (значок), чтобы увидеть результат.

## *Выделение уровней*

Используйте эту команду для выделения всех точек одинаковой интенсивности и для подсвечивания их цветом, как иллюстрируется ниже.

- ¾ Переместите мышь на изображение, чтобы увидеть результат.
- ; Как только активизируется эта функция, курсор может использоваться для выбора уровней, которые должны выделяться. При щелчке на изображении выделяются все уровни, эквивалентные выбранному уровню, находящемуся под указателем мыши.
- ; Этот инструмент может предполагать два различных состояния: "*Неактивное*" и "*Активное*":
	- ¾ Переместите мышь на пиктограмму (значок), чтобы увидеть результат.

## *Рельеф*

Активизация этой команды может увеличить некоторые части полутоновых шкал, чтобы выделить детали, которые могут быть незаметными на первый взгляд. В некоторых случаях эта команда представляет собой способ, позволяющий обойтись без необходимости получения другого изображения.

- ¾ Переместите мышь на изображение, чтобы увидеть результат.
- ; Этот инструмент может предполагать два различных состояния: "*Неактивное*" и "*Активное*":
	- ¾ Переместите мышь на пиктограмму (значок), чтобы увидеть результат.

## *Сброс к нулю*

Активизация этой команды может отменить всю обработку, которая могла быть использована для изображения. В действительности программное обеспечение всегда сохраняет в памяти изображение, которое было получено.

- $\blacktriangleright$  Например:
- ¾ Щелкните на инструменте "сбросить к нулю": Появляется следующее окно.
- ¾ Щелкните на "да", чтобы возвратиться к первоначальному изображению.
- ; Этот инструмент может предполагать два различных состояния: "*Неактивное*" и "*Активное*":
	- ¾ Переместите мышь на пиктограмму (значок), чтобы увидеть результат.

## *Полноэкранный режим*

Активизируйте эту команду, чтобы перейти от интерфейсного изображения к изображению на экране Windows.

- ¾ Щелкните на ней еще раз, чтобы возвратиться к нормальному режиму.
- $\blacktriangleright$  Например:

## *Мигающий свет*

Используйте эту команду, чтобы поочередно активизировать четыре различные функции путем щелчка мышью на правом (правильном) участке исследуемой области.

- Выравнивание столбчатой диаграммы:
	- ¾ Переместите мышь на изображение, чтобы увидеть результат.
- Эта характеристика регулирует часть изображения, освещаемую мигающим светом, чтобы сгладить столбчатую диаграмму. В этом случае подсвечиваются определенные детали, хотя может иметь место очевидное ухудшение изображения.
- Гамма плюс:
	- ¾ Переместите мышь на изображение, чтобы увидеть результат.
- Эта функция делает светлее изображение, чтобы выделить участки мягкой ткани.
- Гамма минус:

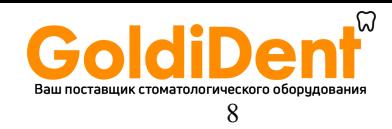

- ¾ Переместите мышь на изображение, чтобы увидеть результат.
- Эта функция делает темнее изображение, чтобы показать детали любых участков в изображении, непрозрачных для рентгеновских лучей.
- Локализованный псевдоцвет:
	- ¾ Переместите мышь на изображение, чтобы увидеть результат.
- Эта функция используется для сравнения "псевдоцвет полутоновая шкала" в определенной области, чтобы показать детали, которые неразличимы на первый взгляд.
- ; Этот инструмент может предполагать два различных состояния: "*Неактивное*" и "*Активное*":
	- ¾ Переместите мышь на пиктограмму (значок), чтобы увидеть результат.

## **D.2.b. Инструменты для обработки**

## *Измерение длины*

Чтобы открыть эту функцию, откройте правую сторону интерфейса или щелкните на этой кнопке, когда программное обеспечение работает в полноэкранном режиме.

- ¾ Переместите мышь на изображение, чтобы увидеть результат.
- ; Чтобы выполнить измерение, необходимо:
- Щелкнуть на правой стороне кнопки, чтобы вывести на дисплей дополнительную сетку в изображении. Шаг сетки зависит от единицы измерения, выбранной на панели конфигурации.
- Щелкните на начальной точке измерения, отпустите кнопку мыши, затем щелкните на точке прибытия. Измеренный размер появляется немедленно на правой стороне.
- Можно запускать эту операцию несколько раз, чтобы получить измерение нескольких размеров. Эти размеры будут выводиться на дисплей с правой стороны в пределах 10 размеров на изображение.
- Чтобы стереть какой-либо размер, просто щелкните на нем правой кнопкой мыши в правой секции.

## **ПРЕДОСТЕРЕЖЕНИЕ:**

Эти размеры являются приблизительными, предназначенными только для информации. В любом случае они не должны использоваться в качестве диагностики. Они могут также полностью искажаться, если при получении изображения имело место неправильное расположение под углом.

## *Измерение углов*

Активизация этой команды представляет собой способ выполнения угловых измерений, как это иллюстрируется ниже.

- ¾ Переместите мышь на изображение, чтобы увидеть результат.
- ; Чтобы выполнить измерение, необходимо:
- Щелкнуть на пиктограмме углового измерения, чтобы вывести на дисплей дополнительную сетку в изображении. Шаг сетки зависит от единицы измерения, выбранной на панели конфигурации.
- Щелкнуть на начальной точке измерения, отпустить кнопку мыши, затем щелкнуть на вершине угла, отпустить кнопку мыши, после чего щелкнуть на точке прибытия.
	- ; Этот инструмент может предполагать два различных состояния: "*Неактивное*" и "*Активное*":

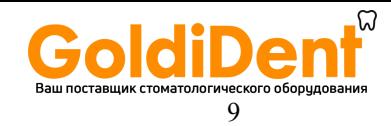

¾ Переместите мышь на пиктограмму (значок), чтобы увидеть результат.

## *Негативное изображение*

Активизация этой команды выполняет обратное преобразование яркости негативного изображения таким же образом, как она переключает изображение от полутоновой шкалы на черном фоне в изображение на белом фоне.

- ¾ Переместите мышь на изображение, чтобы увидеть результат.
- ; Этот инструмент может предполагать два различных состояния: "*Неактивное*" и "*Активное*":
	- ¾ Переместите мышь на пиктограмму (значок), чтобы увидеть результат.

## *Контраст*

Активизация этой команды переключает курсор в режим регулирования контраста, модифицируя визуализацию негативного изображения.

- ¾ Переместите мышь на изображение, чтобы увидеть результат.
- ; Чтобы изменить контраст, вы должны:
- Щелкнуть на этом инструменте и использовать курсор для изменения интенсивности фильтра.
	- ; Этот инструмент может предполагать два различных состояния: "*Неактивное*" и "*Активное*":
	- ¾ Переместите мышь на пиктограмму (значок), чтобы увидеть результат.

## *Резкость*

Активизация этой команды будет улучшать резкость изображения, выделяя контуры.

- ¾ Переместите мышь на изображение, чтобы увидеть результат.
- ; Этот инструмент может предполагать два различных состояния: "*Неактивное*" и "*Активное*":
	- ¾ Переместите мышь на пиктограмму (значок), чтобы увидеть результат.

## *3D (трехмерное изображение)*

Активизация этой команды будет преобразовывать изображение в трехмерную перспективу.

- ¾ Переместите мышь на изображение, чтобы увидеть результат.
- ; Этот инструмент может предполагать два различных состояния: "*Неактивное*" и "*Активное*":
	- ¾ Переместите мышь на пиктограмму (значок), чтобы увидеть результат.

## *Денситометрия*

Активизация этой команды будет формировать сечение изображения в части, определенной отрезком, который должен быть предварительно проведен.

- ¾ Переместите мышь на изображение, чтобы увидеть результат.
- ; Чтобы выполнить измерение, необходимо:
- Щелкнуть на начальной точке отрезка, отпустить кнопку мыши, затем щелкнуть на точке прибытия. Вдоль отрезка немедленно появится сечение значений интенсивности (плотности).

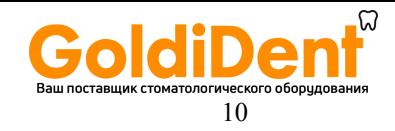

- ; Этот инструмент может предполагать два различных состояния: "*Неактивное*" и "*Активное*":
	- ¾ Переместите мышь на пиктограмму (значок), чтобы увидеть результат.

## **D.2.c. Инструменты управления**

## *Дата*

Когда получается изображение, программное обеспечение автоматически выполняет приращение даты. Она появляется слева в верхней части рабочего интерфейса.

 $\triangleright$  По юридическим основаниям её невозможно модифицировать на рентгеновском изображении.

## *Локализация*

Для информирования программного обеспечения о номере зуба (номерах зубов), соответствующего изображению, необходимо:

- ; Щелкнуть в этой области, как проиллюстрировано ниже.
- ; После этого появляется зубная схема.
- ; Щелкнуть левой кнопкой мыши, чтобы выбрать область.
- ; Снова щелкнуть на клетке местонахождения, чтобы возвратиться к дисплею рентгеновского изображения.

## *Комментарии*

Чтобы выбрать комментарий, необходимо:

- ; Щелкнуть в этой клетке, как проиллюстрировано ниже.
- ; Ввести предназначенный для заполнения комментарий, затем закрыть окно.
- ; В таком случае эта клетка изменяет свой цвет, что автоматически указывает на присутствие комментария.

## *Закрытие*

Чтобы закрыть окно, необходимо:

- ; Щелкнуть на крестике закрытия.
- ; Закрытое изображение не теряется и остается все еще доступным из списка изображений данного пациента.
- ; Чтобы избежать перегрузки дисплея, программное обеспечение может выводить на дисплей одно или два изображения за один раз.
- ; Когда открывается третье изображение, первое открытое изображение будет автоматически закрываться, чтобы оставить место для нового изображения.

## **D.3. ПРЕДСТАВЛЕНИЕ ИНТЕРФЕЙСА "ЦВЕТНОЕ ИЗОБРАЖЕНИЕ"**

Интерфейс "Цветное изображение" идентичен рентгеновскому интерфейсу, но имеет другие инструменты.

## **D.4. ПРЕДСТАВЛЕНИЕ ИНТЕРФЕЙСА "ВИДЕОИНТЕРФЕЙС"**

Интерфейс "Видеоинтерфейс" идентичен рентгеновскому интерфейсу, но имеет другие инструменты.

## **D.5. Видеоинструменты**

**D.5.a. Считывание**

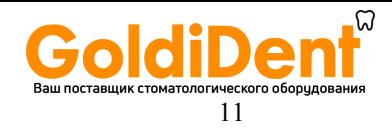

Активизация этой клавиши представляет собой способ считывания предварительно записанной видеопоследовательности.

- ; Выберите видеоизображение, которое должно считываться.
- ; Считывание производится автоматически и мгновенно.
- ; Этот инструмент может предполагать два различных состояния: "*Неактивное*" и "*Активное*":
- ¾ Переместите мышь на пиктограмму (значок), чтобы увидеть результат.

## **D.5.b. Пауза**

Активизация этой клавиши представляет собой способ выполнения паузы при считывании видеопоследовательности и выполнения захвата изображения.

- ; Когда открывается видеопоследовательность, считывание производится автоматически и отпускается в цикл.
- ; Нажмите кнопку «пауза», чтобы «заморозить» изображение.
- ; Нажатие клавиши несколько раз будет перемещать пленку вперед кадр за кадром.
- ; Щелкните на правой копке мыши, чтобы выполнить эту операцию в обратном направлении.
- ¾ Смотрите раздел захвата изображения.
- ; Этот инструмент может предполагать два различных состояния: "*Неактивное*" и "*Активное*":
- $\triangleright$  Переместите мышь на пиктограмму (значок), чтобы увидеть результат.

## **D.5.c. Останов**

Активизация этой клавиши будет останавливать видеопоследовательность во время воспроизведения, и приводить её опять к началу.

- ; Когда открывается видеопоследовательность, считывание имеет место автоматически.
- ; Чтобы остановить, нажмите "Стоп".
- ; Этот инструмент может предполагать два различных состояния: "*Неактивное*" и "*Активное*":
- ¾ Переместите мышь на пиктограмму (значок), чтобы увидеть результат.

## **D.5.d. Захват изображения**

После паузы эта клавиша может приводиться в действие для захвата и сохранения изображения.

- ; Нажмите клавишу «Пауза» во время воспроизведения видеопоследовательности.
- ; Щелкните на этом инструменте, чтобы сохранить изображение.
- ; Этот инструмент может предполагать два различных состояния: "*Неактивное*" и "*Активное*":
	- $\triangleright$  Переместите мышь на пиктограмму (значок), чтобы увидеть результат.

## **D.5.e. Запись видеопоследовательности**

Активизация этой клавиши представляет собой способ записи пленки.

- ; Чтобы перейти к этой операции, вы должны:
- Щелкните на этой клавише.

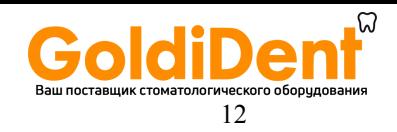

- Выполните съемку этой последовательности в цикле.
- Щелкните еще раз на этой клавише.
- Подождите несколько мгновений во время сжатия видеоизображений.
	- ; Этот инструмент может предполагать два различных состояния: "*Неактивное*" и "*Активное*":
		- ¾ Переместите мышь на пиктограмму (значок), чтобы увидеть результат.

## **E. Получение изображения**

## **E.1. ПОЛУЧЕНИЕ ИЗОБРАЖЕНИЯ Sopix**

- ; Когда файл пациента открыт, система готова взять изображения, имеется в наличии цифровое управление Sopix, чтобы указать состояние системы.
- $\boxtimes$  Если мигает желтая центральная лампа, как показано выше, это указывает на то, что система функционирует правильно, и что может быть запущен генератор.
- ; Однако если горит красная лампа, это означает, что программное обеспечение не может обнаружить датчик. В этом случае проверьте соединение кабеля USB, соединяющего устройство и компьютер, и присоединение датчика.
- $\boxtimes$  Тем не менее, можно деактивировать тестирование Sopix: Смотрите раздел «Конфигурация программного обеспечения "Sopix"».

## **E.2. ПОЛУЧЕНИЕ ИЗОБРАЖЕНИЯ ПРИ ПОМОЩИ ИНТРАОРАЛЬНОЙ КАМЕРЫ**

Чтобы получить изображение при помощи интраоральной камеры, сначала информируйте программное обеспечение "Sopro" об источнике видеоизображений, который будет использоваться: Смотрите раздел «Конфигурация программного обеспечения "Sopro»

- o Как только источник видеоизображений был выбран, поступайте следующим образом:
	- ; Щелкните на меню "захват", затем на "видеокамера".
	- ; Изображение появится непосредственно в skin и просто остается замороженным.
- o Чтобы выйти из режима получения изображения, щелкните на крестике закрытия skin.

## **E.3. ПОЛУЧЕНИЕ ФИЛЬМА ПРИ ПОМОЩИ ИНТРАОРАЛЬНОЙ КАМЕРЫ**

Чтобы получить изображение при помощи интраоральной камеры, сначала информируйте программное обеспечение "Sopro" об источнике видеоизображений, который будет использоваться: Смотрите раздел «Конфигурация программного обеспечения "Sopro»

- o Как только источник видеоизображений был выбран, поступайте следующим образом:
	- ; Щелкните на меню "захват", затем на "видеокамера".
	- ; Изображение появляется непосредственно в skin и просто необходимо щелкнуть на кнопке "запись видеопоследовательности".
	- $\boxtimes$  Снова щелкните на кнопке "Recording a video sequence" (запись видеопоследовательности), чтобы завершить процесс записи, так что последовательность сжимается и добавляется к файлу пациента.
- o Чтобы выйти из режима получения изображения, щелкните на крестике закрытия skin.

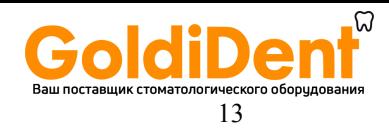

## **E.4. ВЫПОЛНЕНИЕ ИЗВЛЕЧЕНИЯ (СБОРА) ИНФОРМАЦИИ "TWAIN"**<sup>1</sup>

Чтобы выполнить извлечение информации "TWAIN", необходимо:

- o Щелкните на меню "захват", затем на "источник TWAIN".
- o Затем, в этом же меню, появятся все периферийные устройства, имеющие драйвер "TWAIN".
- o Щелкните на выбранном источнике, чтобы выполнить получение.
- o Откроется окно, и просто необходимо начать сбор информации.
- o Затем появится изображение непосредственно в списке изображений пациента.

## **F. КОНФИГУРАЦИЯ**

## **F.1. ОПЦИИ ВКЛАДКИ "GENERAL" МЕНЮ КОНФИГУРАЦИИ**

Чтобы получить доступ к окну конфигурации, необходимо:

- $\triangleright$  Шелкнуть на меню "пациент", затем выбрать опцию "конфигурация":
- o Измените файл хранения изображения:
	- ; Программное обеспечение "Sopro" дает вам возможность выбрать файл для хранения изображения. По умолчанию изображения хранятся в следующем каталоге: (C:\Program Files\Sopro\Images\).
- ; Чтобы изменить местоположения, вам необходимо:
- Указать в окне конфигурации новый путь доступа для хранения изображений, щелкнув на клавише, показанной ниже представлением трех маленьких точек, чтобы выбрать новую папку.
	- ¾ Иллюстрация:
- o Выберите для постоянного открытия изображений в полноэкранном режиме, или в интерфейсе "Sopro":
	- ; Чтобы изменить эту опцию, проверьте или отмените проверку поля, как иллюстрируется ниже.
- o Выберите первичный и вторичный языки для программного обеспечения:
	- ; Первичный язык это язык, выбираемый по умолчанию для выполнения программного обеспечения "Sopro". Резервный заменяющий язык будет использоваться в том случае, когда отсутствует перевод страницы на предусмотренный по умолчанию язык.
	- ; Чтобы выбрать язык, выберите его, щелкнув в спускающемся меню, реализованном при помощи треугольника.
- o Измените внешний вид рабочего интерфейса:
	- ; Для рабочего интерфейса имеется в наличии несколько цветов. Чтобы сделать изменение, выберите требуемый цвет, щелкнув на спускающемся меню "Appearance" (внешний вид).
- o Выберите вариант: выводить или не выводить на дисплей информационные всплывающие подсказки, когда мышь перемещается по инструменту.

<sup>1</sup> TWAIN – технология без определенного адресата (*Прим. пер*.)

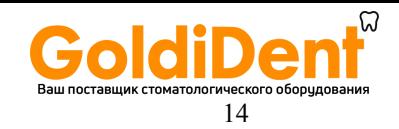

- ; Каждый раз когда мышь перемещается по инструменту, появляется всплывающая информационная подсказка (если разрешается системой), указывающая функцию. Тем не менее, возможно, исключить эту опцию, как иллюстрируется ниже.
- o Укажите путь для сохранения данных:
	- ; Каждый раз когда программное обеспечение закрывается, оно подсказывает пользователю, что нужно сохранить данные. Рекомендуется выполнять эту операцию на внешний носитель. Необходимо указать выбранный путь резервного копирования.
		- ¾ **ВАЖНАЯ ИНФОРМАЦИЯ: Если путь не указывается, резервное копирование не будет иметь места.**

## **F.2. ОПЦИИ ВКЛАДКИ "UNITS" (***единицы измерения***) МЕНЮ КОНФИГУРАЦИИ**

Чтобы получить доступ к окну конфигурации, необходимо:

- ¾ Щелкнуть на меню "пациент", затем выбрать опцию "конфигурация":
- o Углы:
	- ; Имеется возможность модифицировать единицу измерения углов, изменить число десятичных знаков, выводимых на дисплей, и указать, выводится ли на дисплей разметочная сетка (или не выводится).
- o То же самое применимо к размерам.
- o То же самое применимо к экстрагированию.
- o То же самое применимо к усилителю.

## **F.3. ОПЦИИ ВКЛАДКИ "SCREEN" (экран) МЕНЮ КОНФИГУРАЦИИ**

Чтобы получить доступ к окну конфигурации, необходимо:

- ¾ Щелкнуть на меню "Patient", затем выбрать опцию "конфигурация":
- o Проверьте, что экран устанавливается надлежащим образом:
	- ; Имеется тестовый образец регулировки, необходимой для проверки правильной калибровки "контраст и яркость" на экране.
		- $\blacktriangleright$  Например:
- В указанном выше окне должно существовать возможность, позволяющая определять различие между полутоновыми шкалами в двух квадратах и в центральном треугольнике. Во всех других случаях это означает, что экран установлен не надлежащим образом.
- Если экран установлен не надлежащим образом, визуализация рентгеновского изображения будет ухудшенной. Очень важно иметь правильно отрегулированные характеристики контраста и яркости экрана.
- Имеется второй тестовый образец для наблюдения в цвете тех изображений, которые должны быть в полутоновых шкалах в первом образце.
- Все зоны, проиллюстрированные выше в цветах, должны быть видимы как полутоновые шкалы в первом тестовом образце.

## **F.4. ОПЦИИ ВКЛАДКИ "кнопки" МЕНЮ КОНФИГУРАЦИИ**

Чтобы получить доступ к окну конфигурации, необходимо:

¾ Щелкнуть на меню "пациент", затем выбрать опцию "конфигурация":

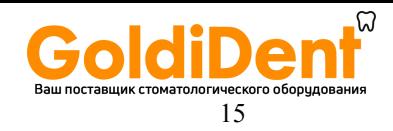

- o Настройте предусмотренные по умолчанию инструменты для сбора (извлечения) рентгеновских изображений "X-ray":
	- ; Предусмотренные по умолчанию инструменты для сбора (извлечения) рентгеновских изображений "X-ray" представляются следующим образом:
- o Тем не менее, эти свойства можно модифицировать.
	- $\blacktriangleright$  Например:
- Чтобы удалить инструмент "улучшение контуров" и инструмент "псевдоцвет", необходимо:
	- 9 Щелкнуть на инструменте "псевдоцвет", используя левую кнопку мыши, и удерживать кнопку в нажатом положении.
	- 9 Затем перетащить мышь на инструмент "улучшение контуров".
	- 9 Отпустить левую кнопку мыши.
	- $\checkmark$  Подтвердить правильность щелчком на "ОК".
- Это все!
- o Та же операция используется для цветных и видеоизображений.
- o Настройте фоновый цвет в полноэкранном режиме:
	- $\boxtimes$  В этом окне можно изменить фоновый цвет в полноэкранном режиме: Шелкните на черном квадрате в середине, точно над кнопками.

## **F.5. ОПЦИИ ВКЛАДКИ "LUT" МЕНЮ КОНФИГУРАЦИИ**

Чтобы получить доступ к окну конфигурации, необходимо:

- ¾ Щелкнуть на меню "пациент", затем выбрать опцию "конфигурация":
- o Настройте палитру цветов инструмента "псевдоцвет":
- ; Чтобы выполнить измерение, необходимо:
- Щелкнуть на вкладке "LUT".
- Выбрать требуемый оттенок.
	- ¾ Например:

## **F.6. ОПЦИИ ВКЛАДКИ "видео" МЕНЮ КОНФИГУРАЦИИ**

Чтобы получить доступ к окну конфигурации, необходимо:

- ¾ Щелкнуть на меню "пациент", затем выбрать опцию "конфигурация":
- o Укажите источник видеоизображений для сбора (извлечения) цветных изображений:
	- ; Для выполнения этой операции необходимо:
- Щелкнуть на вкладке "VIDEO".
- Выбрать источник видеоизображений.

*Замечание: Если к компьютеру присоединена только одна камера, xgenus ® digital будет выбирать источник видеоизображений.*

 $\blacktriangleright$  Например:

## **F.7. ОПЦИИ ВКЛАДКИ "SOPRO" НА ЭКРАНЕ КОНФИГУРАЦИИ**

Чтобы получить доступ к окну конфигурации, необходимо:

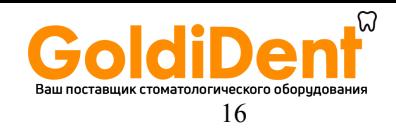

- $\triangleright$  Шелкнуть на меню "пациент", затем выбрать опцию "конфигурация":
- o В этом окне доступны следующие пункты (позиции):
- ; Информация, касающаяся устройства Sopro:
- Серийный номер,
- Электронная субверсия,
- Версия программирования «программно-аппаратной» карты.
- ; Информация, касающаяся датчика:
- Серийный номер,
- Тип датчика (размер 1 или 2),
- Число экспозиций.
	- ; Сбор (извлечение) с высоким разрешением:
- Устройство Sopix способно брать изображения при высокой или низкой разрешающей способности. Чтобы предусмотренное по умолчанию значение имело высокое разрешение, вам необходимо проверить соответствующее поле (окно).
	- ; Генератор типа "DC":
- В настоящее время на рынке имеется два типа генераторов: генераторы "DC" (постоянного тока) и генераторы "AC" (переменного тока), Для высокочастотного генератора проверьте поле (окно) "DC", чтобы получить оптимальную визуализацию изображения.
- $\boxtimes$  Графический дисплей с четырьмя миниатюрными представлениями (thumbnails):
- В целях оптимизации программное обеспечение Sopix обеспечивает опцию генератора "display after triggering" ("выводить на дисплей после запуска"), которая может быть в особенности полезной.
- Чтобы воспользоваться преимуществом этого дисплея для каждого изображения: Проверьте окно.
	- ; Тестирование вывода на дисплей программного обеспечения Sopix:
- Тестирование программного обеспечения Sopix использует диалоговое окно, которое дает вам возможность видеть в реальном времени, будет ли функционировать система.
- Чтобы выводить его постоянно на дисплей: Проверьте окно.
- ; Формат для хранения изображений:
- Имеется несколько различных возможностей для формата изображения (PNG, JPEG, TIFF).
- Выберите требуемый формат.